# **Guide de démarrage rapide** Logiciel de broderie BERNINA 7

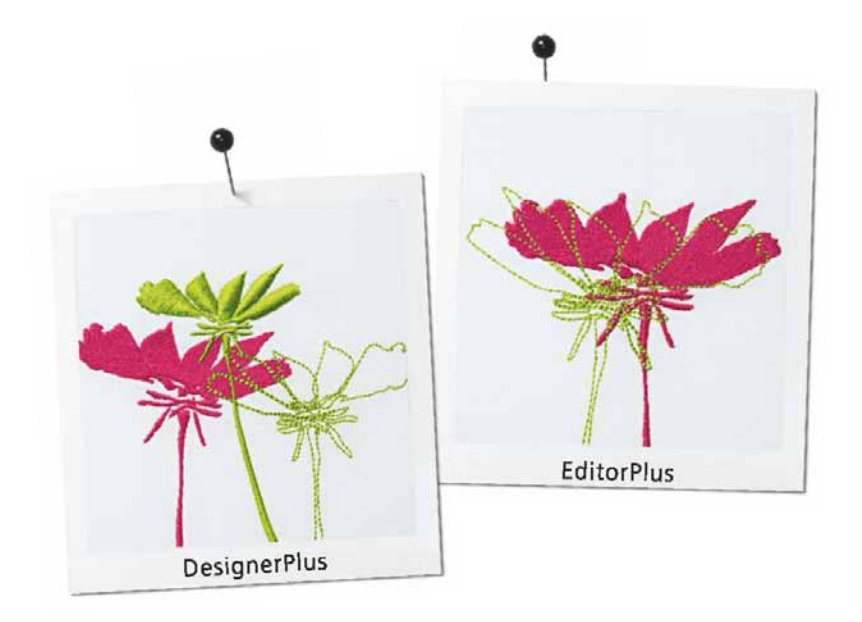

 $\sim$  made to create **BERNINA** 

**DROITS D'AUTEUR 1997-2014 PAR WILCOM PTY LTD. TOUS DROITS RÉSERVÉS.**

Aucune partie de cette publication, ou du logiciel l'accompagnant, ne peut être reproduite ou distribuée, transmise, transcrite, stockée dans un système de recherche automatique, ou traduite dans un langage humain ou informatique, sous toute forme ou par tout moyen, électronique, mécanique, magnétique, manuel ou autre, ou divulguée à un tiers sans le consentement exprès par écrit de :

Wilcom Pty Ltd. (A.B.N. 62 062 621 943) Lvl 3, 1-9 Glebe Point Rd, Glebe Sydney, New South Wales, 2037, Australia PO Box 1094 Broadway NSW 2007 Téléphone: +61 2 9578 5100 Télécopie : +61 2 9578 5108 Mél : wilcom@wilcom.com.au Site Web: http://www.wilcom.com.au

#### **NOTE**

Les illustrations d'écran de cette publication sont des représentations données à titre indicatif, elles ne sont en aucun cas des copies exactes des agencements d'écran générés par le logiciel.

#### **MANUEL DE L'UTILISATEUR IMPRIMÉ**

Les propriétaires enregistrés de Logiciel de broderie BERNINA<sup>®</sup> sont autorisés à faire une (1) copie du Manuel de l'utilisateur de Logiciel de broderie BERNINA® pour leur propre usage. Le Manuel peut être imprimé à l'aide d'une imprimante personnelle ou par une société commerciale d'imprimerie.

#### **GARANTIE LIMITÉES**

BERNINA International AG garantit pour une période de 90 jours, à compter de la date de livraison du logiciel, que les produits ne contiennent aucun défaut, tant du point de vue matériel que du point de vue de la facture. Votre recours exclusif en cas de non-respect de la garantie est de retourner les produits, avec preuve d'achat, à BERNINA ou à ses concessionnaires agréés pendant la période couverte par la garantie, et ils seront remplacés gratuitement. Vous êtes responsable des frais d'expédition et d'assurance, et assumez les risques de perte et d'endommagement des produits.

L'acheteur s'en remet à son propre savoir-faire et à son propre jugement pour sa propre utilisation et assume tous les risques quant aux effets et à la performance du logiciel. Sous réserve des garanties et conditions imposées par la loi, BERNINA International AG renonce expressément à toutes autres garanties et conditions, explicites ou

implicites, y compris, notamment, les garanties et conditions de potentiel commercial, d'adéquation à un usage particulier, de propriété et de non-infraction. En particulier, BERNINA International AG ne garantit pas que le logiciel satisfera aux besoins de l'acheteur ou s'exécutera sans interruption ou erreur, ou apparaîtra exactement comme il est décrit dans la documentation jointe.

#### **LIMITATIONS DE RESPONSABILITÉ**

Dans toute la mesure permise par la loi en vigueur, en aucun cas BERNINA International AG ou ses développeurs, dirigeants, employés ou filiales ne seront responsables envers vous pour tous préjudices consécutifs, accessoires ou indirectes (y compris les préjudices pour perte de bénéfices d'exploitation, interruption d'activités, perte d'informations commerciales et ainsi de suite), qu'ils soient prévisibles ou imprévisibles, résultant de l'utilisation ou de l'incapacité à utiliser le logiciel, ou le périphérique de sécurité et le câble l'accompagnant, et la documentation jointe, quel que soit le fondement de la réclamation, et même si BERNINA ou un représentant agréé de BERNINA a été avisé de la possibilité de tels préjudices.

Dans les Etats ou pays où il n'est pas permis d'exclure les préjudices accessoires, consécutifs ou spéciaux, les limitations ou exclusions susmentionnées pourraient ne pas s'appliquer à vous.

#### **RÉSILIATION**

Votre licence d'utilisation du Logiciel de broderie BERNINA® reste en vigueur tant que vous vous conformez aux stipulations de l'accord de licence. Cette licence d'utilisation sera résiliée automatiquement sans préavis de la part de BERNINA International AG si vous ne vous conformez pas à l'une quelconque des stipulations de l'accord de licence.

Vous pouvez résilier cette licence d'utilisation à tout moment en retournant le Logiciel de broderie BERNINA® et toutes les copies que vous en avez faites, la clé de protection, le câble et toute la documentation jointe à BERNINA International AG.

#### **CONTACT**

Pour toute question, contactez votre distributeur BERNINA, ou BERNINA International AG CH-8266 Steckborn/Switzerland

Téléphone : (41) 52-762 11 11 Télécopie : (41) 52-762 16 11

**Rev 1 Feb 2014**

# **Introduction**

Bienvenue au Logiciel de broderie BERNINA®, le leader des applications de motifs de broderie à usage domestique. Ce logiciel est un produit axé sur MS Windows®, incluant toutes les conventions avec lesquelles la plupart des utilisateurs d'ordinateur individuel sont familiers.

Le Logiciel de broderie BERNINA est unique en ce qu'il offre une intégration sans faille à CorelDRAW® Essentials X6 de la Corel Corporation, le progiciel de dessins vectoriels à usage domestique le

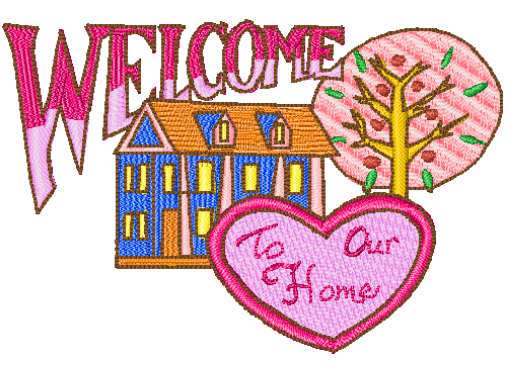

plus demandé. Cette combinaison offre une approche plus efficace et conviviale au motif de broderie en alliant les capacités de broderie du Logiciel de broderie BERNINA aux capacités graphiques de CorelDRAW®. Elle permet également aux utilisateurs de créer non seulement de la broderie, mais des dessins multisupports.

**Note** CorelDRAW® Essentials X6 et son produit parent, Corel PHOTO-PAINT® Essentials X6, peuvent aussi être exécutés en applications autonomes. Pour une description complète des outils référez-vous au Guide de l'utilisateur électronique disponible par le biais des menus **Démarrer > Programmes** de Windows. Ou bien, utilisez l'aide à l'écran disponible à partir du mode **Graphiques** du menu **Aide**.

#### **Utilisateurs novices**

Si c'est la première fois que vous utilisez le Logiciel de broderie BERNINA , vous serez enchanté par la polyvalence de ses capacités de numérisation, la facilité avec laquelle vous pouvez créer et mettre en forme des motifs de broderie, et la simplicité avec laquelle vous pouvez introduire ou créer votre propre lettrage. Néanmoins, avant d'utiliser ce produit, lisez la [Mise en](#page-8-0)  [route, page 7](#page-8-0).

#### **Utilisateurs de mises à niveau**

Le Logiciel de broderie BERNINA est une version améliorée de nos produits précédents. Il contient des fonctionnalités nouvelles et enrichies. Lisez les Notes de mise à jour disponibles dans le menu **Aide** pour vous familiariser rapidement avec ces améliorations.

### **Périphérique de sécurité**

Le Logiciel de broderie BERNINA est protégé par une clé de protection (périphérique de sécurité). Si elle n'est pas détectée quand vous essayez de lancer l'application, le système ne se mettra pas en route. Chaque clé de protection a un numéro de série et un code

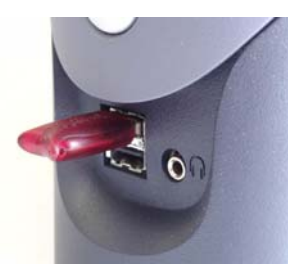

Clé de protection USB

d'identification uniques, pour que votre système puisse être automatiquement reconnu.

La clé de protection est la partie la plus importante et la plus précieuse de votre système. Prenez-en soin. Rangez-la dans un endroit sûr lorsque vous ne vous en servez pas. La clé de protection est garantie contre tout défaut matériel et de fabrication – dans des conditions

normales d'utilisation et de service et quand elle est installée correctement – pour une période de 12 mois à compter de la date de livraison. Toutefois, en cas de perte ou de vol, il vous faudra acheter un système de remplacement complet du Logiciel de broderie BERNINA. C'est pourquoi nous vous conseillons d'assurer votre clé de protection.

### **Installation du logiciel**

La procédure d'installation vous permet de choisir :

- où le logiciel et les motifs échantillons seront installés sur votre ordinateur ou votre réseau
- $\rightarrow$  quels composants seront installés par ex. : langues supplémentaires, BERNINA Portfolio, etc.
- ▶ quels fichiers de documentation seront installés.

Si vous mettez à jour votre logiciel, ne désinstallez **pas** la version en place. Laissez la procédure d'installation le faire pour vous.

### **Marche à suivre pour installer le logiciel**

- Fermez toutes les autres applications qui sont ouvertes dans votre ordinateur.
- Désactivez le pare-feu et le logiciel antivirus pour assurer la bonne installation du logiciel et des pilotes.
- Insérez le disque d'installation dans votre lecteur de DVD et suivez les invites.
- Un message vous demandera de connecter votre clé de protection.

Si vous avez un kit de mise à jour, une invite vous demandera de connecter également votre ancienne clé de protection.

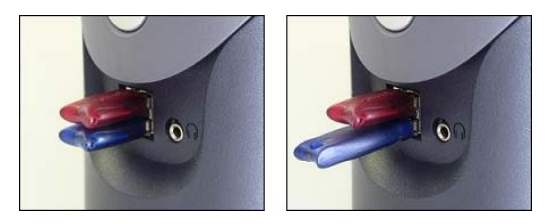

- Si votre ordinateur contient déjà une ou plusieurs anciennes versions du Logiciel de broderie BERNINA :
	- Il vous est demandé de choisir la version avec laquelle fusionner.
	- L'ancienne version sera fusionnée avec la nouvelle lorsque l'ordinateur redémarrera.

CorelDRAW® Essentials X6 est installé dans le cadre de l'installation normale.

 On vous donne l'option de redémarrer avec la nouvelle installation. Des icones de raccourci sont

placés sur le bureau de MS Windows® et dans le menu **Démarrer > Programmes**.

 Ouvrez le Logiciel de broderie BERNINA. Les changements que vous avez apportés à votre ancienne bibliothèque de tissus de BERNINA Quilter seront maintenant fusionnés avec la dernière installation en date. L'installation fusionne également les modèles ou motifs définis par l'utilisateur.

### **Ressources et assistance**

Le Logiciel de broderie BERNINA offre différentes façons d'accéder aux informations sur le logiciel et d'utiliser ce dernier. Il fournit aussi des liens vers des sources de motifs de broderie prêts à l'emploi.

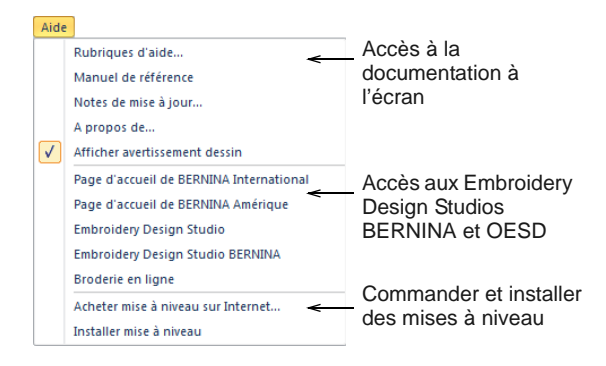

### **Documentation à l'écran**

Selon votre niveau de produit, la documentation comprendra certains ou la totalité des composants suivants :

### **Notes de mise à jour**

Un ensemble de notes de mise à jour est inclus dans l'installation du logiciel. Elles contiennent des informations détaillées sur les nouvelles fonctionnalités et les fonctionnalités améliorées, ainsi que des liens directs vers les sections correspondantes du Manuel de référence.

### **Manuel de référence**

Le Manuel de référence contient des marches à suivre détaillées de toutes les fonctionnalités du Logiciel de broderie BERNINA 'Toile de broderie'. Les applications BERNINA Point de croix et BERNINA Quilter sont documentées dans des manuels séparés.

**Note** Pour une description complète des outils CorelDRAW® dans Toile d'illustration, référez-vous au Guide de l'utilisateur électronique disponible par le biais du menu **Démarrer > Programmes** de Windows. Ou bien, utilisez l'aide à l'écran disponible à partir du mode **Graphiques** du menu **Aide**.

#### **Aide à l'écran**

L'aide à l'écran offre un accès rapide aux informations d'ordre général concernant les fonctionnalités du Logiciel de broderie BERNINA et les instructions point par point. Presser la touche <F1> donne accès à l'aide contextuelle.

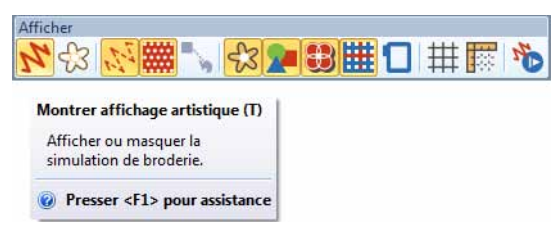

#### **Aide complémentaire**

Avec votre installation du Logiciel de broderie BERNINA, vous recevrez aussi de l'aide complémentaire accessible à partir d'applications auxiliaires :

- BERNINA Point de croix : Couvre les fonctionnalités de l'application spéciale BERNINA Point de croix.
- BERNINA Quilter : Couvre les fonctionnalités de l'application spéciale BERNINA Quilter.

### **Ressources en ligne**

Il existe de nombreuses autres sources de motifs de broderie prêts à l'emploi, que vous pouvez acheter et modifier à votre façon. Votre Logiciel de broderie

BERNINA vous indique deux sources bien fournies – les Embroidery Design Studios BERNINA et OESD.

### **Mises à niveau logiciels**

Vous pouvez mettre à niveau votre Logiciel de broderie BERNINA directement au moyen du menu **Aide** comme indiqué ci-dessous. Dans toute référence à votre système, par correspondance ou au téléphone, vous devez citer votre **Numéro de clé de protection**. Vous pourriez aussi avoir besoin d'indiquer le **Numéro de série** et le **Code d'identification**. Ces informations se trouvent sur la clé de protection.

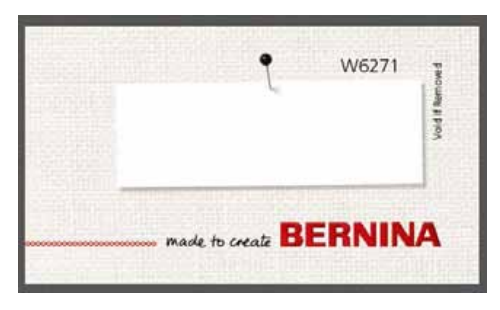

Ces informations se trouvent également dans la boite de dialogue **Options périphérique de sécurité**, auquel vous pouvez accéder à l'aide du menu **Paramètres**.

Les mises à niveau en ligne sont accessibles au moyen de la commande **Acheter mise à niveau sur Internet** dans le menu **Aide**. Le site Web offre un choix de mises à niveau en rapport avec le niveau de votre clé de protection. Si votre clé de protection est au niveau BERNINA EditorPlus, le site Web vous offrira une mise à niveau sur BERNINA DesignerPlus.

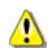

**Attention** Si la sécurité du navigateur est paramétrée trop « haut », le téléchargement de mises à niveau logicielles pourrait s'avérer impossible. Si vous rencontrez ce problème, paramétrez la sécurité du navigateur à « moyen ».

## <span id="page-8-0"></span>**Mise en route**

Si vous utilisez le Logiciel de broderie BERNINA ou une machine à broder pour la première fois, vous vous demandez probablement : « Par où dois-je commencer ? ».

On peut affirmer sans se tromper que vous allez passer de nombreuses heures, gratifiantes et parfois frustrantes, à apprendre comment tirer le meilleur parti de votre machine BERNINA et du logiciel qui va avec. Les deux fonctionnent main dans la main, et il faut de la pratique et de la patience pour maîtriser la création et la production de broderie fine.

Toutefois, les résultats seront éloquents, et ils vaudront bien le temps que vous y avez investi. Avec chaque

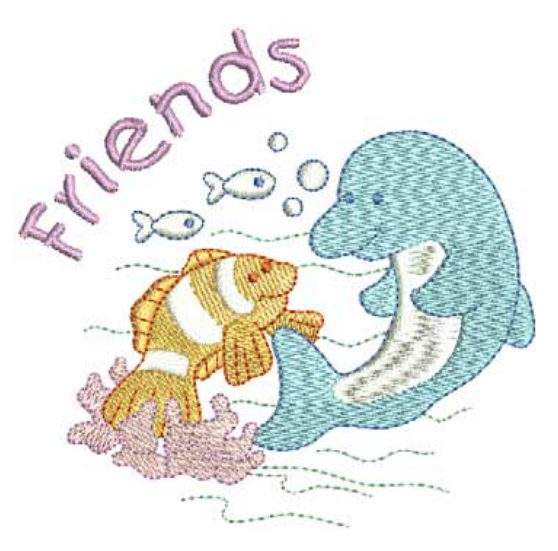

projet achevé, vous gagnerez en expérience et confiance, et vous serez prêt à affronter le défi suivant.

### **Commençons par le commencement**

Vous n'avez besoin d'aucune expérience pour commencer à utiliser le Logiciel de broderie BERNINA. Vous pouvez tout simplement ouvrir un motif et l'envoyer sur votre machine pour l'y broder. Et c'est la meilleure façon de commencer. À mesure que vous gagnez de l'expérience, vous serez capable de « lire » des motifs et de reconnaître les bons de ceux qui pourraient poser des problèmes.

### **Echantillons de motifs et d'illustrations**

Le Logiciel de broderie BERNINA contient des centaines de motifs prêts à broder, y compris de nombreux ornements, échantillons et toiles de fond attrayants. Vous trouverez des fichiers motifs (fichiers ART) et fichiers images (fichiers BMP, JPG et WMF) dans votre dossier **My Designs - Embroidery Software 7**. Ce que vous pouvez faire de plus utile en tant que nouvel utilisateur,

c'est de consacrer du temps à explorer ces motifs et à vous familiariser avec ce qui est disponible.

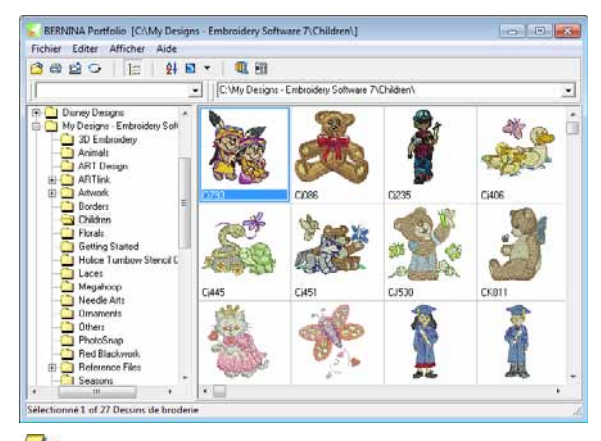

**Note** Le Logiciel de broderie BERNINA comprend sa propre application BERNINA Portfolio de gestion de motifs et images pour afficher et gérer vos motifs de broderie. Vous pouvez aussi explorer les dossiers de motifs en utilisant MS Windows® Explorer.

### **Autres sources**

Il existe de nombreuses autres sources de motifs de broderie prêts à l'emploi, que vous pouvez acheter et modifier à votre façon. Votre Logiciel de broderie BERNINA vous indique deux sources bien fournies – les Embroidery Design Studios BERNINA et OESD.

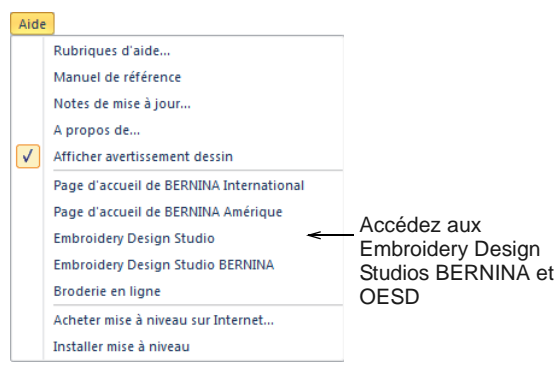

### **Clipart**

CorelDRAW® Essentials X6 contient une sélection de cliparts auxquels on peut accéder par le biais du groupe de programmes.

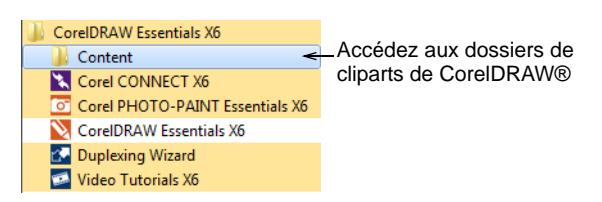

Familiarisez-vous avec les nombreux échantillons de cliparts de CorelDRAW®. Beaucoup peuvent être adaptés pour utiliser avec des motifs de broderie, soit comme toiles de fond de numérisation soit en conversion directe.

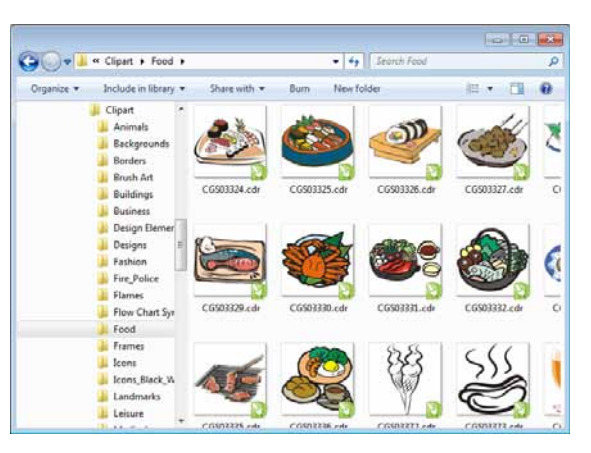

Il pourrait s'avérer plus pratique de faire une copie de tout le dossier de cliparts de CorelDRAW® Essentials X6 et de le copier dans le dossier **My Designs - Embroidery Software 7** pour faciliter la consultation.

**Attention** Les illustrations (cliparts) et motifs de broderie inclus ne sont destinés qu'à un usage personnel – c'est-à-dire qu'ils ne peuvent être vendus sous quelque forme que ce soit.

### **Règles de bonne broderie**

Gardez à l'esprit les points suivants lorsque vous regardez des motifs de broderie, les vôtres comme ceux des autres :

- Les points de broderie sont nets, lisses et réguliers
- ▶ Le motif a une bonne apparence formes, couleurs, proportions
- Les formes sont remplies et délinéées avec des points de broderie appropriés
- Les points sont orientés de façon à s'harmoniser aux formes
- ▶ Les formes sont brodées correctement—pas d'espaces indésirables.
- Les détails sont clairement définis
- Le lettrage est clair et facile à lire

Le processus de broderie devrait avoir les caractéristiques suivantes :

- ▶ Le motif se brode efficacement sur la machine.
- Le tissu ne gondole pas autour des zones brodées

Il n'y a pas de fil flottant sur la broderie.

La qualité d'une broderie dépend avant tout de la qualité du motif. Ensuite, il vous faut une machine de bonne qualité pour le broder. Mais même cela n'est pas suffisant si vous n'utilisez pas le bon tissu, les bons fils, le bon support ou stabilisateur, la bonne tension, etc. Consultez votre manuel machine et recherchez autant de conseils que vous le pouvez auprès d'autres brodeurs.

### **Broder un motif prêt à l'emploi**

Pour de nombreux brodeurs, il est suffisant de prendre un motif existant et de le broder. C'est ce que la plupart feront pour commencer. Une fois que vous avez jeté votre dévolu sur un motif, il vous faudra l'examiner et voir comment il se brodera. Cela consiste en un certain nombre d'étapes. Nous allons décrire les principales ici.

### **Marche à suivre pour broder un motif**

Ouvrez le motif dans le Logiciel de broderie BERNINA.

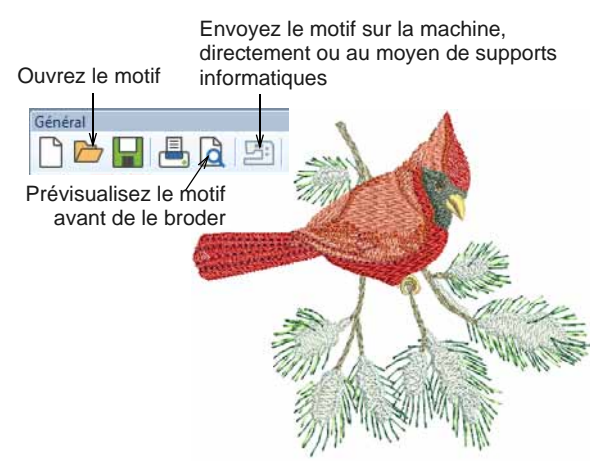

 Ajustez les paramètres d'affichage selon votre besoin.

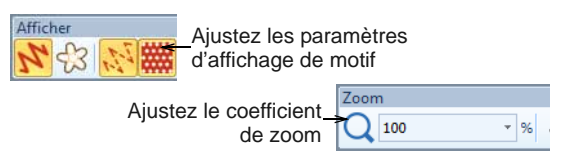

 Vérifiez le type de tissu et, le cas échéant, changez-le à l'aide de la commande de menu **Motif de broderie > Paramètres tissu**.

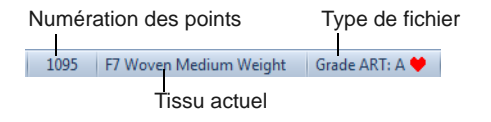

 Pressez les touches **Maj+R** pour prévisualiser le processus de broderie, afin de comprendre comment le motif sera brodé sur la machine.

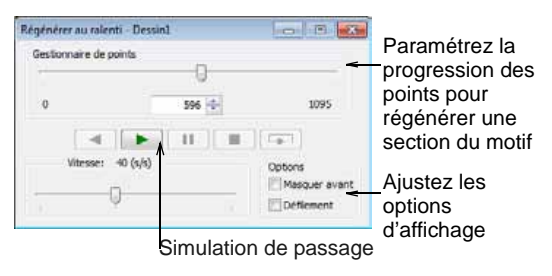

 Envoyez le motif sur la machine, directement au moyen d'un support informatique (généralement, une clé mémoire).

Consultez la documentation de votre machine BERNINA pour la marche à suivre après le transfert du motif sur la machine.

### **Modifier un motif dans son entier**

Une fois que vous vous serez familiarisé avec les différentes étapes du processus de broderie des motifs – des cliparts ou des motifs que vous aurez achetés – vous souhaiterez bientôt apporter des modifications globales à vos motifs, telles que le redimensionnement ou le changement de couleurs de fils et de types de tissu. Ces modifications sont toutes relativement simples à effectuer.

#### **Marche à suivre pour modifier un motif dans son entier**

 Ouvrez le motif que vous voulez utiliser et cliquez pour le sélectionner.

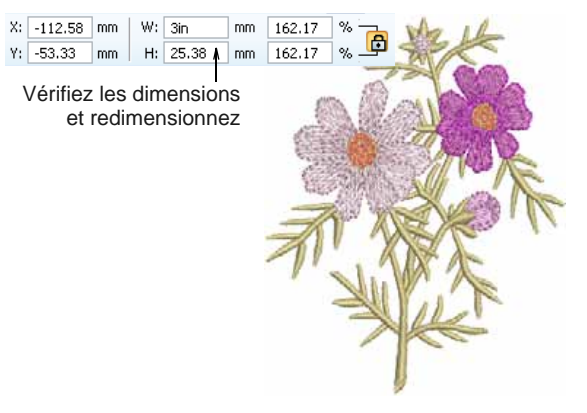

 Vérifiez les dimensions du motif et, le cas échéant, redimensionner.

Par exemple, si vous brodez un motif sur la poitrine gauche, les dimensions maximales seront environ 108 x 108 mm.

Ajustez les couleurs de fil du motif selon votre besoin.

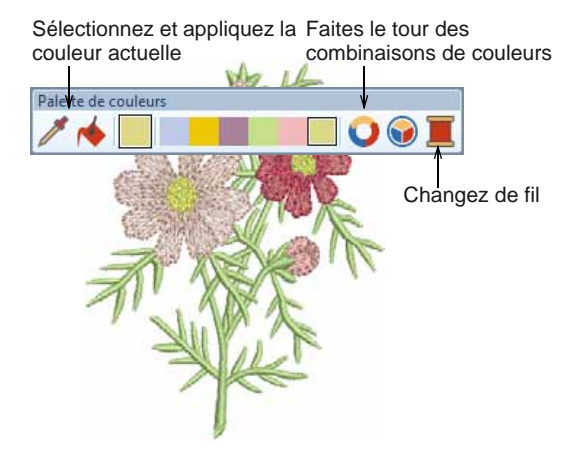

 Vérifiez le type de tissu et, le cas échéant, changez-le à l'aide de la commande de menu **Motif de broderie > Paramètres tissu**.

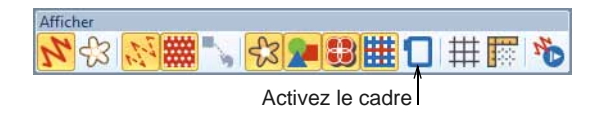

 Activez le cadre. Cliquez à droite pour sélectionner la taille requise.

 Utilisez la commande de menu **Motif de broderie > Arrière-plan** pour visualiser le motif sur un vêtement ou un article.

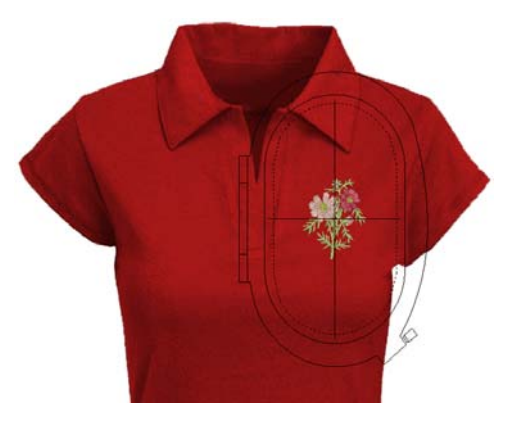

 Envoyez le motif sur la machine, directement au moyen d'un support informatique (généralement, une clé mémoire).

### **Créer un motif de broderie avec du lettrage simple**

Une fois que vous vous serez familiarisé avec le processus de broderie, les redimensionnements, les changements

de couleur et les types de tissu, vous voudrez, pour sûr, créer vos propres motifs de lettrage. S'il faut de la pratique pour obtenir une broderie de lettrage de bonne qualité, c'est aussi simple que de taper des lettres à l'écran pour créer un motif attrayant dans le Logiciel de broderie BERNINA.

#### **Marche à suivre pour créer un motif de broderie avec du lettrage simple**

- Ouvrez un motif. Le plus souvent, vous voudrez ajouter un lettrage à un motif existant.
- Ajoutez un lettrage de broderie à des motifs directement à l'écran.

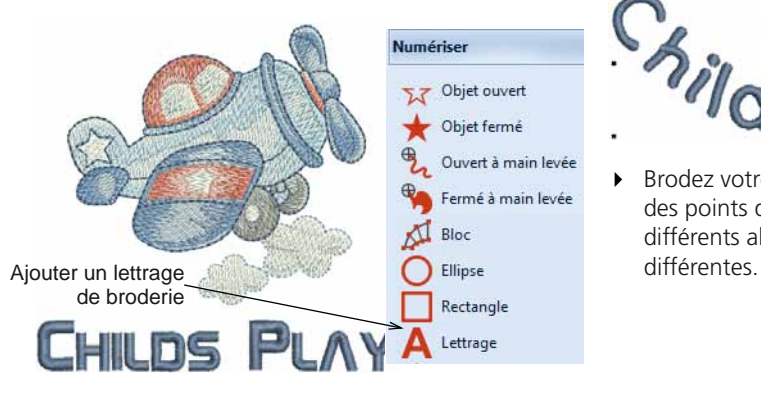

 Faites un clic droit sur l'outil pour modifier les paramètres actuels. L'ajustement des lignes de base, de police, des paramètres d'espacement et des couleurs ne pose aucune difficulté.

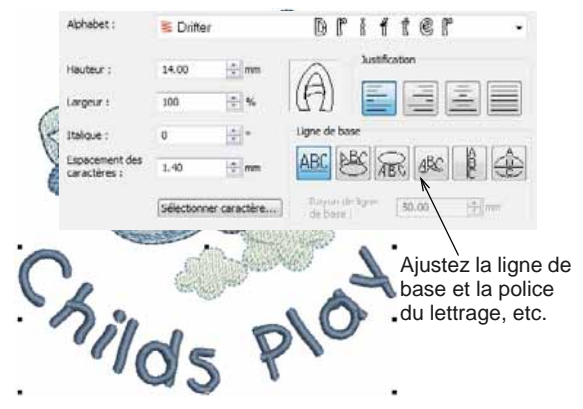

 Brodez votre motif de lettrage. Examinez la qualité des points de broderie. Gardez à l'esprit que les différents alphabets se brodent à des tailles

### **Créer une broderie avec un monogramme**

Le Logiciel de broderie BERNINA rend la création de motifs de monogrammes très simple grâce à l'outil « tout-en-un » **Monogrammes**, qui est situé sous l'outil **Lettrage**. Vous pouvez également inclure un lettrage, des ornements et jusqu'à quatre bordures concentriques dans vos monogrammes.

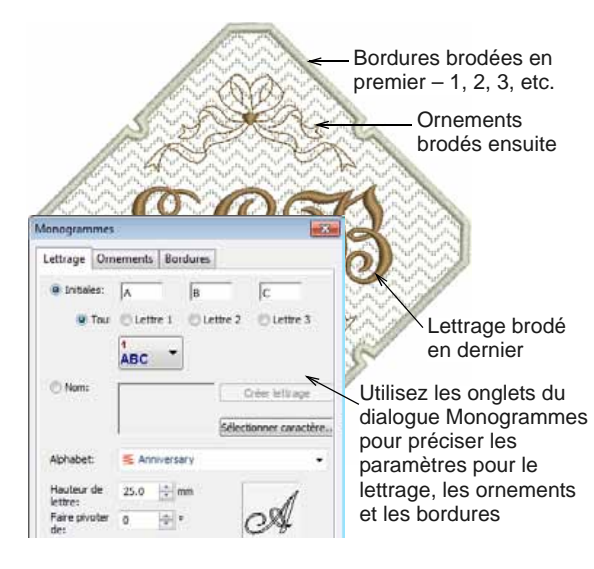

### **Créer de la broderie automatique**

Si vous avez maîtrisé toutes les étapes ci-dessus dans l'exploration de votre machine BERNINA et du Logiciel de broderie BERNINA, vous vous en sortez bien. Vous pouvez déjà accomplir pas mal de choses sans avoir à faire votre propre motif ou du travail de numérisation. Cependant, si vous êtes allé jusque-là, c'est probablement ce que vous voulez faire !

L'une des façons les plus rapides de commencer est d'utiliser les techniques automatisées offertes par le Logiciel de broderie BERNINA. Même s'il y a des limitations à ce que vous pouvez faire, cela vous permet toutefois d'essayer vos idées de motif d'une facon relativement simple, et pourrait s'avérer suffisant pour votre usage. Du moins pour le moment !

### **Conversion d'illustrations vectorielles**

Des outils spéciaux de conversion dans le Logiciel de broderie BERNINA convertissent automatiquement des objets vectoriels et du texte en objets de broderie ou de lettrage. Ceux-ci peuvent être modifiés selon votre besoin.

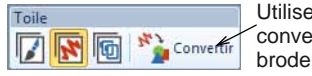

Utilisez cette fonction pour convertir une illustration en broderie et vice versa

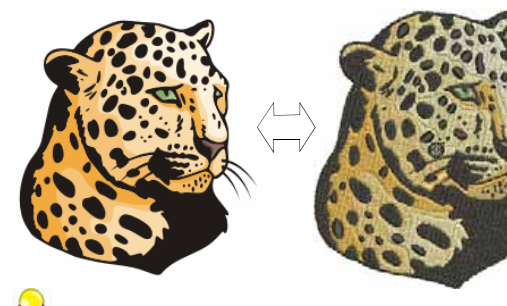

**Suggestion** Un bon point de départ est d'utiliser quelques-uns des nombreux cliparts inclus dans CorelDRAW®. Nombre d'entre eux peuvent être adaptés pour être utilisés dans les motifs de broderie.

### **Conversion des illustrations en mode pixel**

L'outil **Baguette magique** procure tout ce qui est nécessaire pour numériser automatiquement des formes dans des images en mode pixel. Un prolongement de cette technologie, **Numériseur automatique** reconnaît les formes dans les illustrations et décide pour vous des types de points les plus appropriés.

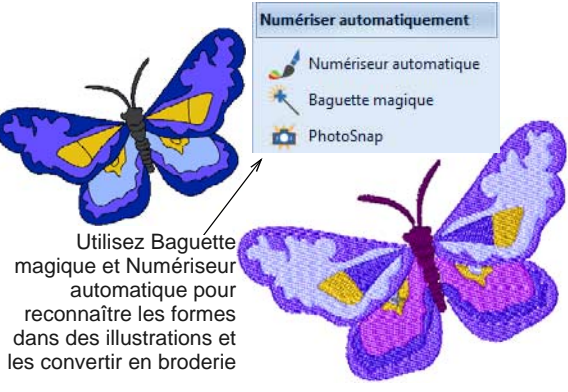

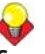

**Suggestion** N'oubliez pas d'étudier les motifs échantillons inclus dans votre installation du Logiciel de broderie BERNINA. Essayez d'en broder afin de mieux comprendre les techniques en jeu, ainsi que les limitations.

### **Etapes suivantes**

Si vous êtes allé jusque-là, vous avez déjà maîtrisé 90 % des techniques dont ont besoin la plupart des brodeurs. Toutefois, la maîtrise de la « magie noire » qu'est la numérisation manuelle est la prochaine étape pour devenir un maître brodeur. Mais il n'est pas nécessaire de se jeter de suite dans les eaux profondes. Vous pouvez démarrer avec des projets très simples, puis passer progressivement à des motifs plus compliqués avec davantage d'effets de points complexes. Reportez-vous au Manuel de référence ou aux nombreuses ressources disponibles en ligne.

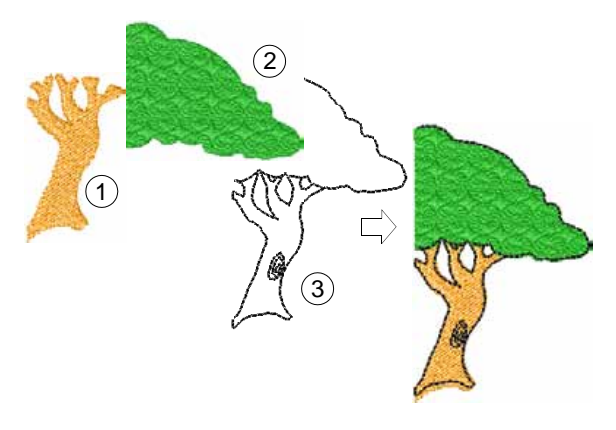

### **Fonctionnalités spéciales de broderie**

Une fois la numérisation manuelle maîtrisée, vous êtes en mesure de tirer parti de la gamme complète de types et effets de point offerts par le Logiciel de broderie BERNINA. Vous serez familiarisé avec bon nombre d'entre eux, ayant déjà adapté des motifs existants à différentes fins.

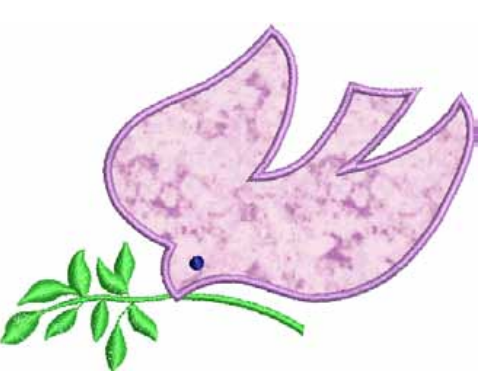

Parmi les nombreuses techniques prises en charge par le Logiciel de broderie BERNINA, citons :

- Broderie à main levée
- Estampilles, passages et remplissages de modèles
- Bordures et remplissages de points artisanaux
- Appliqués
- Broderie en points de croix
- Création de boutonnières
- Décorations multiples
- Assemblage de patchwork
- Broderie en relief

Reportez-vous au Manuel de référence ou aux nombreuses ressources disponibles en ligne.

### **Joyeuse broderie !**

Vous ferez du bon travail avec votre machine BERNINA et le Logiciel de broderie BERNINA. Avec cet équipement vous êtes paré pour créer de la broderie professionnelle de haute qualité. La seule chose qui vous manque est la capacité de fabriquer en série !

Souvenez-vous de faire bon usage des motifs et cliparts qui vous sont proposés. En cas de doute, revenez aux principes de base. Et lorsque vous penserez qu'il est temps d'élargir votre répertoire, étudiez minutieusement les motifs échantillons pour voir comment ils sont faits. Meilleurs vœux de réussite. Et amusez-vous bien !

# **Références rapides**

Le Logiciel de broderie BERNINA s'intègre à CorelDRAW® Essentials X6 en une seule application. Ce guide de références rapides décrit les commandes et les outils disponibles dans la **Toile de broderie** et la **Toile de cadre**. Toutes les options décrites ici ne concernent pas forcément tous les niveaux installés du logiciel.

### **Toile de broderie**

L'espace de travail **Toile de broderie** contient les barres d'outils décrites ci-dessous. Tous les outils ne concernent pas forcément tous les niveaux de produit.

#### **Barre d'outils Toile**

Il y a trois modes opératoires dans le Logiciel de broderie BERNINA qui sont accessibles au moyen de la barre d'outils **Toile**.

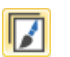

Toile d'illustration

Importer, éditer ou créer une illustration vectorielle comme toile de fond pour numérisation de broderie, manuelle ou automatique.

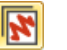

Toile de broderie

broderie

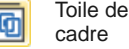

Numériser et éditer des motifs de broderie. Afficher la broderie ainsi que l'illustration. Visualisez les motifs avec réalisme en simulation 3D.

Afficher et éditer des encadrements multiples. Si la broderie est trop grande ou contient des motifs multiples espacés autour d'un article, fractionnez-la en plusieurs encadrements.

Afficher ou masquer des composants de broderie.

Convertir broderie en graphique: Convertir des objets de broderie sélectionnés en illustration vectorielle.

Convertir graphique en broderie: Convertir des illustrations vectorielles ou en mode pixel sélectionnées en points de remplissage ou de contour.

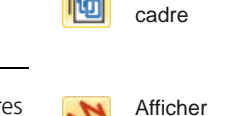

Convertir

Convertir

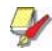

**Note** Pour une description complète des outils de CorelDRAW® Essentials X6, référez-vous au Guide de l'utilisateur électronique disponible par le biais du groupe **Démarrer > Programmes** de Windows. Ou bien, utilisez l'aide à l'écran disponible à partir du mode **Graphiques** du menu **Aide**.

### **Barre d'outils Général**

Cette barre d'outils comprend des outils pour ouvrir et afficher des motifs de broderie, accéder aux propriétés du motif, et ouvrir et fermer des fenêtres docks.

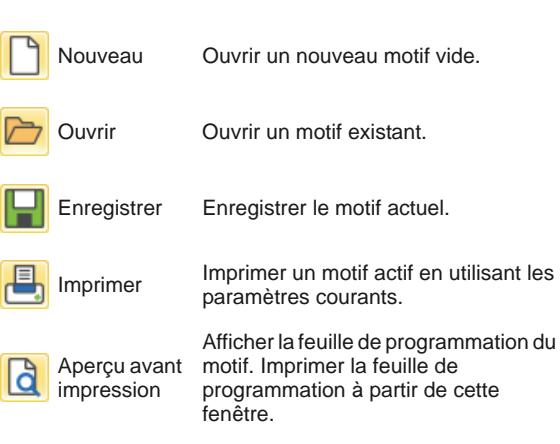

Ecrire sur carte / machine

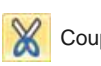

Ecrire (enregistrer) un motif sur la carte motif BERNINA ou la machine à broder BERNINA.

Couper Pareil que Editer > Couper.

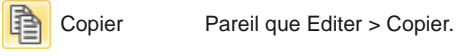

Coller Pareil que Editer > Coller.

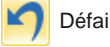

Défaire Pareil que Editer > Défaire.

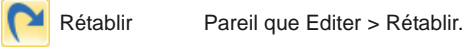

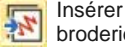

broderie Pareil que Fichier > Insérer broderie.

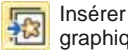

Iliserer<br>graphique Pareil que Fichier > Insérer graphique.

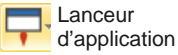

Accéder aux applications auxiliaires – Portfolio, Point de croix, et Patchwork.

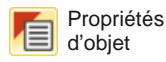

Accéder aux propriétés des objets de broderie sélectionnés ou les prédéfinir sans avoir rien de sélectionné.

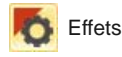

Appliquer des effets de point à des objets sélectionnés ou les prédéfinir sans avoir rien sélectionné.

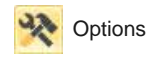

Accéder aux options d'espace de travail telles que les paramètres de grille, de cadre et de déroulement.

Métrique

Changer d'unités de mesure à l'intérieur du logiciel sans modifier les paramètres du système.

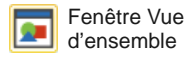

Afficher ou masquer l'onglet Fenêtre Vue d'ensemble. Utiliser pour faire un zoom et un panoramique sur la vignette du motif actuel.

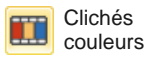

Afficher ou masquer l'onglet Clichés couleurs. L'utiliser pour remettre en séquence les objets et les blocs de couleur dans le motif.

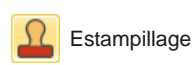

Afficher ou masquer l'onglet Estampillage. Utiliser des modèles prédéfinis ou personnalisés pour créer un modèle de pénétrations d'aiguille.

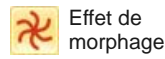

Afficher ou masquer l'onglet Effet de morphage. Créer des contours d'objet et des points de broderie transformés.

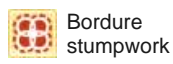

Afficher ou masquer l'onglet Bordure stumpwork. Utiliser conjointement avec la boîte d'outils Stumpwork.

#### **Barre d'outils Afficher**

Cette barre d'outils rassemble les outils de visualisation de motif de broderie.

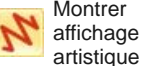

artistique Afficher ou masquer la broderie réelle.

Estomper image

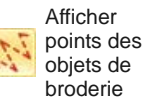

Afficher points d'aiguille Afficher ou masquer les objets de la broderie.

Estomper les toiles de fond pour afficher plus clairement les points de broderie lors de la numérisation.

Afficher ou masquer les points d'aiguille dans les objets de la broderie.

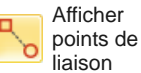

Afficher ou masquer les points de liaison entre les objets de la broderie.

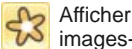

images-pixel

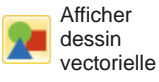

Afficher ou masquer un dessin sous le motif de broderie.

Afficher ou masquer un dessin vectoriel sous le motif de broderie tel qu'un clipart CorelDRAW®.

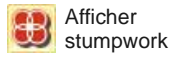

Afficher ou masquer des motifs de stumpwork inclus dans le motif de broderie.

Afficher tissu d'appliqué

Afficher ou masquer le tissu / la couleur d'arrière-plan d'objets en appliqué dans le motif de broderie.

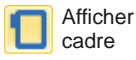

Afficher ou masquer le cadre. Faire un clic droit pour modifier les paramètres.

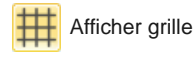

Afficher ou masquer la grille à l'écran. Faire un clic droit pour modifier les paramètres.

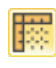

Afficher les règles et les guides

Afficher ou masquer les règles et les guides de l'espace de travail. Faire un clic droit pour modifier les paramètres.

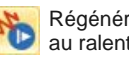

Simuler le processus de broderie du ou en affichage artistique.

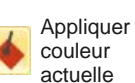

**Palette de couleurs**

tour des couleurs.

Prélèvement de couleur

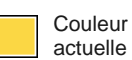

actuellement sélectionnée à des objets de broderie.

Prèlever une couleur d'un objet existant pour en faire la couleur

Appliquer la couleur de la palette

Cette barre d'outils affiche une palette de couleurs de fils avec des outils pour sélectionner, appliquer et faire le

actuelle.

Affiche la couleur sélectionnée dans la palette du motif de broderie.

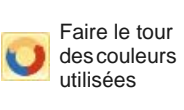

Modifier la combinaison des couleurs dans la palette actuelle. Faire un clic droit ou gauche pour monter ou descendre dans l'échelle des couleurs de la palette.

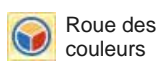

Accéder à la Roue des couleurs pour ajouter les combinaisons de couleurs apparentées aux couleurs actuelles du motif de broderie.

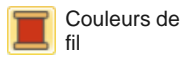

Chercher et assortir des fils de marques différentes et les attribuer.

#### **Barre d'outils Point de broderie**

Cette barre d'outils offre toute une gamme de types de points de contour et de remplissage de base, mais aussi

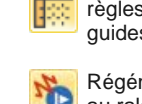

Régénérer au ralenti

motif à l'écran en affichage de points

artistiques ou décoratifs. Elle comprend également des effets de points que l'on peut appliquer en plus. Faire un clic gauche sur l'icone pour sélectionner le type de point. Faire un clic droit pour accéder aux propriétés du point.

#### **Contours**

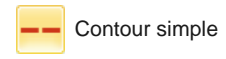

Créer un passage rang de points de broderie le long d'un contour numérisé - utilisé pour les bordures ou les détails. Faire un clic droit sur l'icone pour modifier les paramètres actuels.

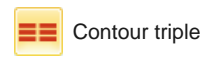

Créer un contour plus épais en répétant chaque point trois fois utilisé pour des bordures ou des détails plus accentués. Faire un clic droit sur l'icone pour modifier les paramètres actuels.

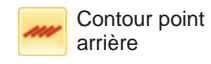

Créer des bordures traditionnelles en points arrière - point classique de broderie adapté aux contours délicats. Faire un clic droit sur l'icone pour modifier les paramètres actuels.

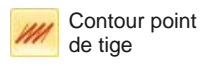

Créer des bordures traditionnelles ou des détails tels que des tiges ou des vignes en points de tige. Faire un clic droit sur l'icone pour modifier les paramètres actuels.

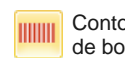

Contour point de bourdon

Contour point de bourdon en ШШ relief

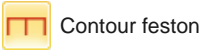

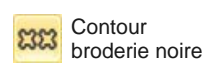

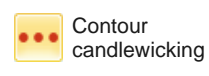

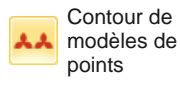

Créer des bordures ou des lignes plus épaisses. Faire un clic droit sur l'icone pour modifier les paramètres actuels.

Créer des bordures point bourdon en relief - peut être utilisé avec le trapunto pour des effets de bourrage. Faire un clic droit sur l'icone pour modifier les paramètres actuels.

Créer de longues bordures étroites avec un effet de « peigne ». Faire un clic droit sur l'icone pour modifier les paramètres actuels.

Créer des bordures ornementales en points artisanaux. Le nom vient du fil de soie noir utilisé traditionnellement dans cette forme de broderie. Faire un clic droit sur l'icone pour modifier les paramètres actuels.

Créer des bordures ornementales en points artisanaux. Spécifier exactement la taille du gabarit et l'espacement.

Créer des bordures ornementales en points artisanaux. Faire un clic droit sur l'icone pour choisir à partir d'une bibliothèque de points.

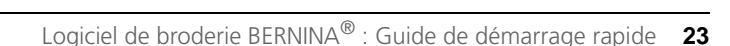

#### **Remplissage**

**Remplissage** point passé empiétant

Créer des remplissages de points pour des formes de grande taille. Faire un clic droit sur l'icone pour modifier les paramètres du remplissage.

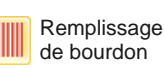

Créer des remplissages de points pour des formes étroites. Faire un clic droit sur l'icone pour modifier les paramètres du remplissage.

**Remplissage** point de bourdon en relief

Créer des surfaces en relief - peut être appliqué au lettrage ou utilisé avec le trapunto pour des effets de bourrage.

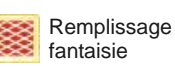

Créer des remplissages artistiques tout en conservant l'apparence d'une broderie unie. Faire un clic droit sur l'icone pour modifier les paramètres du remplissage.

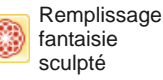

Créer des effets de gabarit en 3D avec des remplissages arrondis. Faire un clic droit sur l'icone pour modifier les paramètres du remplissage.

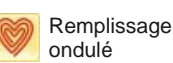

Créer une broderie en spirale à partir du centre d'un objet. Faire un clic droit sur l'icone pour modifier les paramètres du remplissage.

**Remplissage** modèles de

points

Créer de la broderie qui suit le contour des objets, produisant un effet courbé d'ombre et de lumière. Faire un clic droit sur l'icone pour modifier les paramètres du remplissage.

Créer un remplissage pour des motifs de broderie noire. Le nom vient du fil de soie noir utilisé traditionnellement dans cette forme de broderie. Faire un clic droit sur l'icone pour modifier les paramètres actuels.

Créer des remplissages candlewicking - broderie traditionnelle blanc sur blanc généralement faite avec du gros fil de coton sur du drap blanc. Faire un clic droit sur l'icone pour modifier les paramètres du remplissage.

Créer une apparence de dentelle avec des motifs en treillis. Faire un clic droit sur l'icone pour modifier les paramètres du remplissage.

Créer de la broderie de remplissage de point décoratif. Faire un clic droit sur l'icone pour choisir à partir d'une bibliothèque de points.

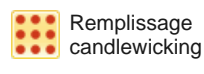

**Remplissage** contour

Remplissage broderie noire

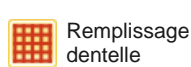

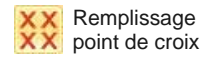

Créer des remplissages de motifs ouverts avec des croix horizontales générées afin de convenir uniformément à l'ensemble de la broderie. Faire un clic droit sur l'icone pour modifier les paramètres du remplissage.

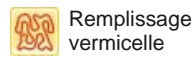

Créer des remplissages faits de points avants qui serpentent à l'intérieur. Faire un clic droit sur l'icone pour modifier les paramètres du remplissage.

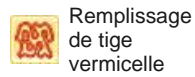

Créer des remplissages plus épais de point vermicelle avec des contours en points de tige. Faire un clic droit sur l'icone pour modifier les paramètres du remplissage.

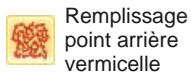

Créer des remplissages plus épais de point vermicelle avec des contours en points arrière . Faire un clic droit sur l'icone pour modifier les paramètres du remplissage.

#### **Effets**

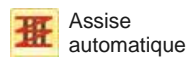

Renforcer et stabiliser des objets avec de la broderie d'assise. Faire un clic droit sur l'icone pour modifier les paramètres actuels.

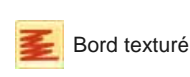

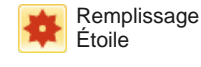

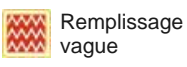

Créer des bords rugueux et des effets d'ombrage, ou imiter des textures pelucheuses. Faire un clic droit sur l'icone pour modifier les paramètres actuels.

Créer un remplissage concentrique avec des types de points disponibles. Les points de broderie sont générés de l'extérieur vers le centre géométrique. Le centre peut être déplacé.

Créer des points délinéés le long d'une ligne de base numérisée - la broderie conserve une densité uniforme.

#### **Barre d'outils Transformer**

Cette barre d'outils contient tous les outils dont vous avez besoin pour sélectionner, refaçonner, redimensionner et renverser des motifs de broderie en mode **Toile de broderie**.

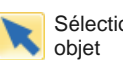

Sélectionner

Cliquer pour sélectionner des objets ou faire glisser un rectangle de sélection autour.

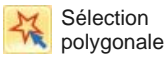

Sélectionner des zones ou formes irrégulières - cliquer sur des points de référence pour délimiter.

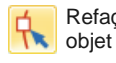

Refaçonner Refaçonner des objets de broderie et de lettrage sélectionnés.

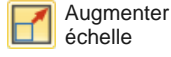

Augmenter/réduire la taille du ou des objets sélectionnés par incrément de 20 %. Les points de broderie sont recalculés Réduire échelle automatiquement.

 $X: 7.17$ mm.  $Y: 0.01$ mm

Saisir des paramètres spécifiques pour un positionnement précis des objets sélectionnés. Utiliser conjointement avec Règles et guides.

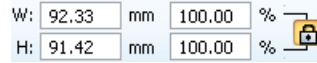

Mettre à échelle des objets ou des motifs entiers par une largeur ou une hauteur précise, ou par un facteur de pourcentage. Verrouiller le rapport hauteur/largeur pour maintenir les proportions.

#### **Barre d'outils Zoom**

Cette barre d'outils contient des outils pour faire des zooms et des panoramiques sur les motifs de broderie.

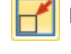

Refléter<br>horizontalement

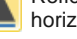

Retourner le ou les objets sélectionnés dans le plan Refléter horizontal ou le plan vertical.

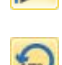

### Faire pivoter

verticalement

vers la gauche Faire pivoter des objets sélectionnés par incrément le 45° Faire pivoter vers la droite ou vers la gauche.

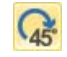

vers la droite

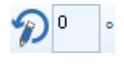

Faire pivoter les objets sélectionnés d'une quantité précise - positive ou négative - en degrés.

Incliner les objets sélectionnés d'une quantité précise - positive ou négative - en degrés.

D'autres zooms sont disponibles par le biais du menu **Afficher**.

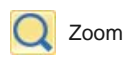

**de broderie**. Zoom zoom ». Raccourci <B> également Cliquer à gauche pour un zoom avant, cliquer à droite pour un zoom arrière ou faire glisser une « fenêtre disponible.

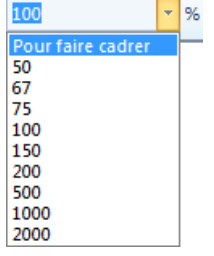

Coefficient de zoom : sélectionner une échelle de zoom prédéfinie sur la liste déroulante, ou taper sa propre échelle de zoom et presser la touche Retour.

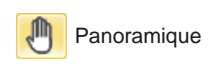

Glisser pour une vue panoramique du motif à hauts coefficients de zoom. Raccourci <P> également disponible.

## **Boîte à outils Toile de broderie**

L'espace de travail **Toile de broderie** contient une **Boîte à outils** appontée en permanence à gauche de l'espace de travail. La **Boîte à outils** contient une série de listes

déroulantes contenant des « jeux d'outils » organisés comme suit.

#### **Jeu d'outils Editer**

Ce jeu d'outils contient tous les outils dont vous avez besoin pour éditer des motifs de broderie en mode **Toile** 

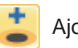

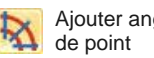

Ajouter angles

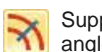

Supprimer angles de point

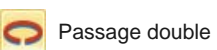

Passage broderie noire

Ajouter jours Découper des jours dans des objets remplis.

Supprimer jours Supprimer les jours d'objets sélectionnés.

> Ajouter des angles de point à des objets fermés avec ou sans jours. Faire un clic droit pour modifier les paramètres.

Supprimer des angles de point d'objets fermés qui ont des points en courbe.

Renforcer les contours, en les brodant une seconde fois dans la direction inverse.

Mettre automatiquement en séquence des contours sélectionnés pour un processus de broderie efficace.

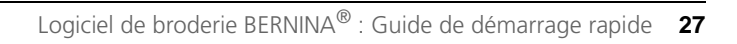

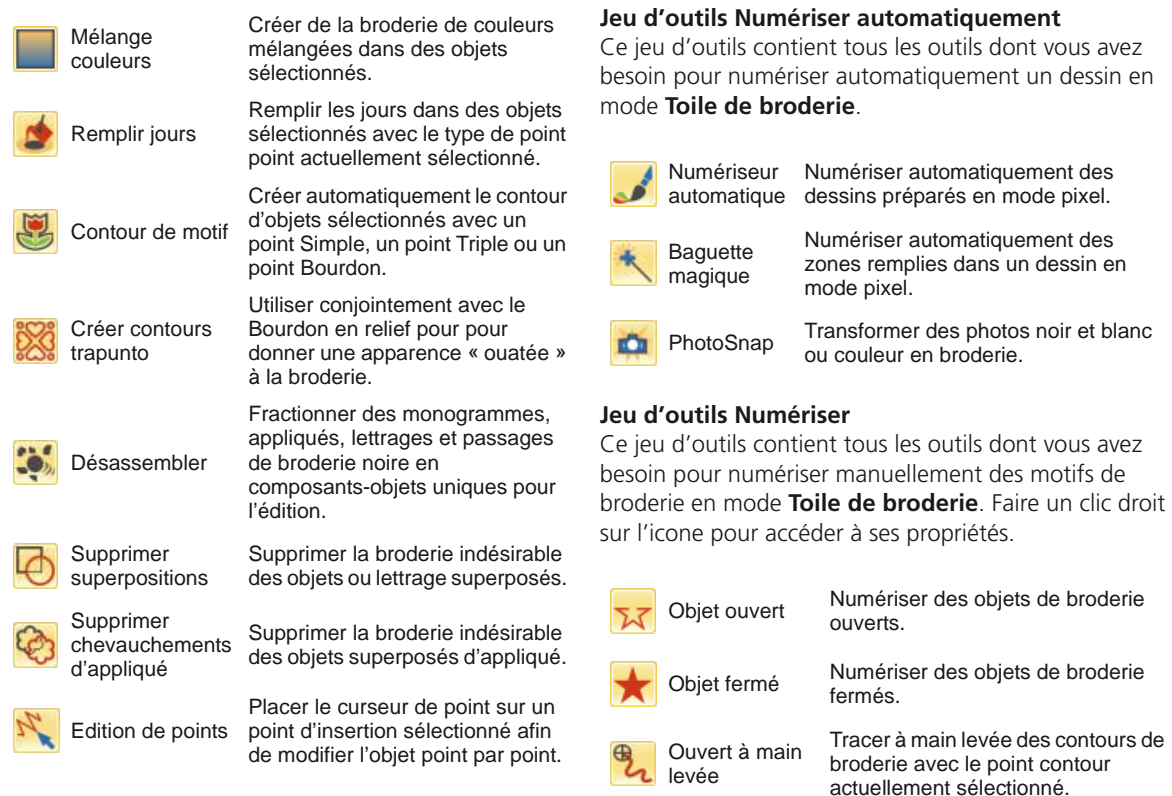

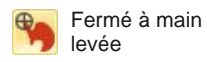

Tracer à main levée des contours de broderie pleine dans le type de point actuellement sélectionné - contour ou remplissage.

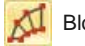

Bloc Numériser des colonnes avec des

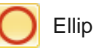

Ellipse Numériser des objets de broderie ellipsoïdaux ou circulaires.

angles et largeurs multiples.

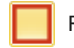

**Rectangle** 

Numériser des objets de broderie rectangulaires ou carrés. Presser la touche <Ctrl> pour restreindre au carré.

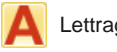

Lettrage Créer un lettrage de broderie directement à l'écran.

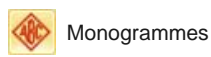

Créer des monogrammes en utilisant une sélection de styles prédéfinis de monogrammes, de formes de bordure et d'ornements.

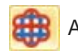

Appliqué Numériser un appliqué d'objet fermé avec toute la broderie nécessaire.

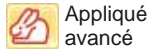

Générer un appliqué d'objet ouvert à partir d'une ou de plusieurs sources.

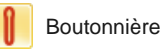

Boutonnière Numériser une seule boutonnière avec toute la broderie nécessaire.

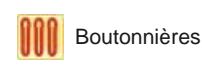

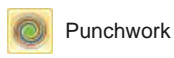

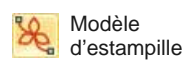

Numériser une ligne de boutonnières avec toute la broderie nécessaire.

Numériser des motifs Punchwwork pour utiliser avec l'outil Rotary Hook Punch de BERNINA.

Placer des tampons individuels dans le motif. Faire un clic droit sur l'icone pour choisir à partir d'une bibliothèque de points.

#### **Barre d'outils Paramètres à main levée**

Lorsque les outils **A main levée** sont activés, la barre d'outils **Paramètres à main levée** apparaît.

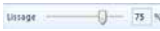

Utilisez la commande Lissage pour spécifier, en pourcentage, le degré de proximité avec lequel le contour lissé suit l'original.

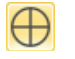

Utilisez Afficher guide pour basculer en curseur de guide de numérisation à main levée – ceci offre plus de contrôle pour dessiner « à main levée » que le curseur par défaut.

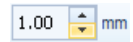

Utilisez la commande Rayon du cercle intérieur de guidage pour définir la taille du cercle intérieur du curseur de guide de numérisation à main levée.

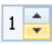

Utilisez la commande Nombre de cercles de guidage pour paramétrer le nombre de cercles dans le curseur à main levée – si le rayon du cercle interne est de 2 mm, chaque cercle de guidage supplémentaire est décalé de 2 mm.

### **Jeu d'outils Stumpwork**

Le jeu d'outils **Stumpwork** est disponible à partir de la **Boîte à outils**. Il contient tous les outils nécessaires pour numériser du stumpwork du début à la fin, ou créer du stumpwork à partir d'objets existants.

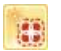

Créer bordure stumpwork

Générer une bordure stumpwork à partir d'objets sélectionnés.

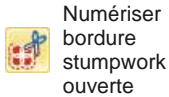

Numériser une bordure stumpwork ouverte en utilisant un contour numérisé et les paramètres actuellement sélectionnés. Faire un clic droit sur l'icone pour modifier les paramètres.

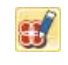

**Ouvrir** sous-motif stumpwork

Créer sous-motif stumpwork

**Enregistrer** individuellement sous-motif stumpwork

Numériser une bordure stumpwork fermée en utilisant un contour numérisé et les paramètres actuellement sélectionnés. Faire un clic droit sur l'icone pour modifier les paramètres.

Couper une bordure stumpwork fermée pour y faire une ouverture – par exemple, pour les extrémités d'entrée et sortie d'un fil en métal.

Créer une ligne pour un fil en métal en utilisant un contour numérisé et les paramètres actuellement sélectionnés. Faire un clic droit sur l'icone pour modifier les paramètres.

Créer un sous-motif stumpwork à partir d'objets sélectionnés qui comprennent de la broderie à l'intérieur d'une bordure stumpwork.

Afficher et éditer le sous-motif stumpwork sélectionné.

Enregistrer un sous-motif stumpwork sous un fichier motif séparé.

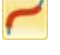

Numériser ligne de fil de laiton

Couper bordure stumpwork fermée

Numériser bordure stumpwork fermée

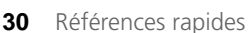

#### **Jeu d'outils Refléter-fusionner**

Ce jeu d'outils contient tous les outils nécessaires à la duplication et à la transformation des objets de broderie sélectionnés dans le plan horizontal et le plan vertical.

(optionnel).

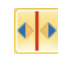

Refléter-fusionner horizontalement

Dupliquer et refléter horizontalement, et fusionner les objets se chevauchant (optionnel).

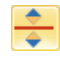

Refléter-fusionner verticalement Dupliquer et refléter verticalement, et fusionner les objets se chevauchant

芾

Refléter-fusionner horizontal / vertical

Dupliquer et refléter des objets sélectionnés autour d'un point central.

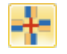

Couronne

Dupliquer des objets autour d'un axe central. Spécifier les duplications dans la barre d'outils Paramètres Refléter-fusionner.

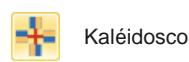

Kaléidoscope

Dupliquer et refléter des objets autour d'un axe central. Spécifier les duplications dans la barre d'outils Paramètres Refléter-fusionner.

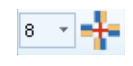

Entrez le nombre de points dans la couronne. Entrer un nombre pair pour activer Kaleidoscope.

### **Jeu d'outils Réorganiser**

Ce jeu d'outils contient tous les outils dont vous avez besoin pour aligner, répartir et refléter des objets avec précision en mode **Toile de broderie**.

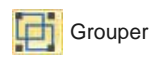

Combiner plusieurs objets en un seul groupement d'objets sélectionnable.

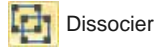

Dissocier Fractionner le groupement d'objets en objets individuels.

> Verrouiller le ou les objets sélectionnés en position pour les

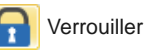

**Déverrouiller** - 1 tout

Aligner à gauche

Déverrouiller tous les objets verrouillés pour retirer la protection.

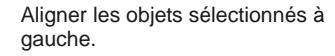

protéger.

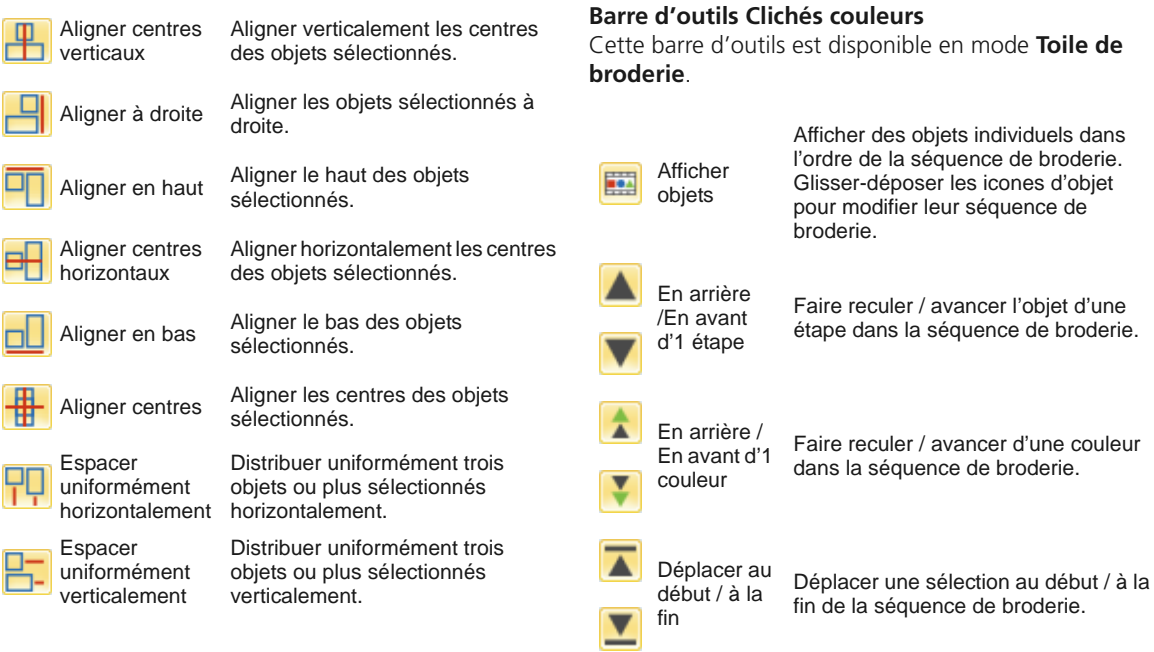

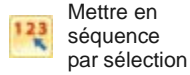

Remettre les objets en séquence dans l'ordre sélectionné.

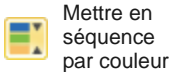

Remettre en séquence tous les blocs de la même couleur. (Pour maintenir les blocs de couleurs séparés, utiliser Clichés couleurs.)

### **Barre d'outils Encadrement multiple**

Cette barre d'outils est disponible en mode **Toile de cadre**.

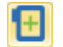

Ajouter un nouvel encadrement à un agencement de plusieurs encadrements.

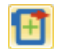

Ajouter cadre à droite

Ajouter cadre

Placer un nouvel encadrement à droite du cadre sélectionné. Ménager un chevauchement de 10 mm entre les champs de couture.

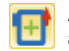

Ajouter cadre au-dessus

Placer un nouvel encadrement au-dessus du cadre sélectionné. Ménager un chevauchement de 10 mm entre les champs de couture.

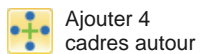

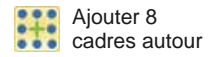

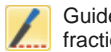

chevauchement de 10 mm entre les champs de couture. Numériser un ou plusieurs guides dans un agencement multi-cadre

pour fractionner des objets entre

encadrements.

Générer 4 ou 8 encadrements autour du périmètre d'un cadre sélectionné. Ménager un

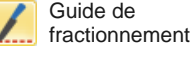

Supprimer cadre

**Calculer** 

Calculer les encadrements résultant de l'agencement actuel.

Supprimer un cadre sélectionné de l'agencement d'encadrements.

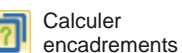

Logiciel de broderie BERNINA® : Guide de démarrage rapide **33**